## ADD YOUR CHILD TO YOUR PARENT PORTAL

With your **Student Portal ID** you can add your child to your Parent Portal account.

- 1. Log on to Parent Portal.
- 2. From the main menu, select **My Account.**

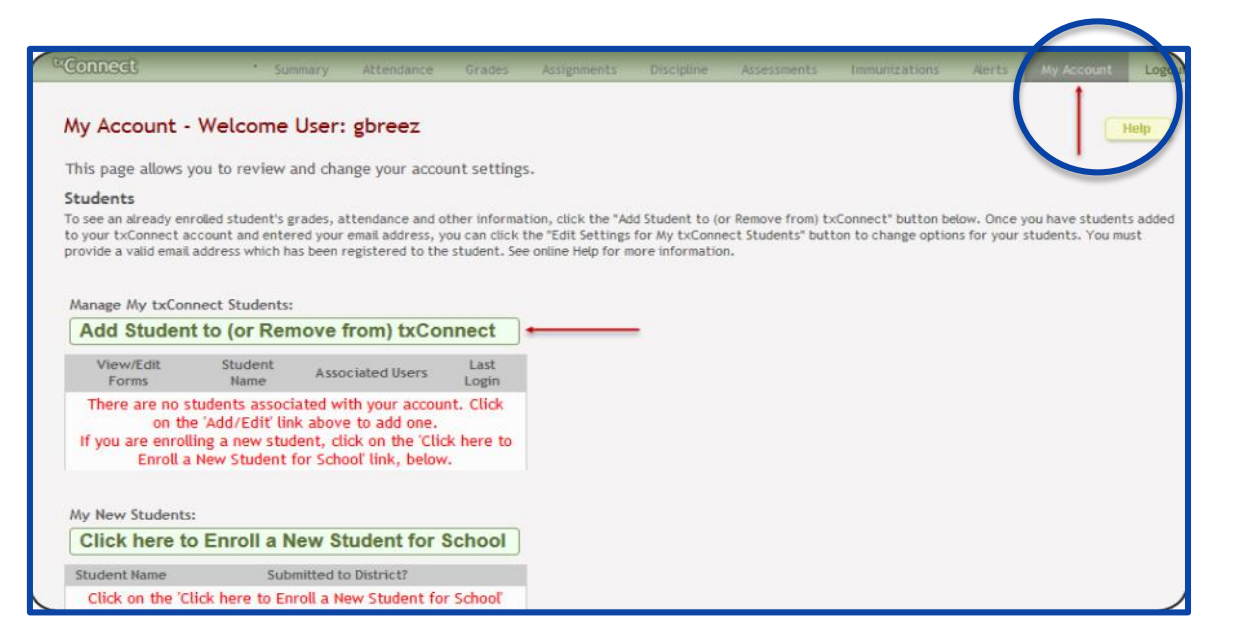

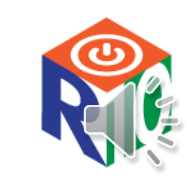

## ADDING YOUR CHILD TO YOUR PARENT PORTAL

- 3. Under **Manage My txConnect Students**, select **Add Student to txConnect.**
- Then the **Add Student to txConnect** fields are displayed
- 4. Type the **Student Portal ID** and **Birth Date** in fields provided. The birth date entered here must match the birth date in the student's record at the campus.
- 5. Click **Add**.
- 6. Your child's name is added to the list.
- 7. Your child's name will now be displayed in the student's list on the left side of most pages in Parent Portal.

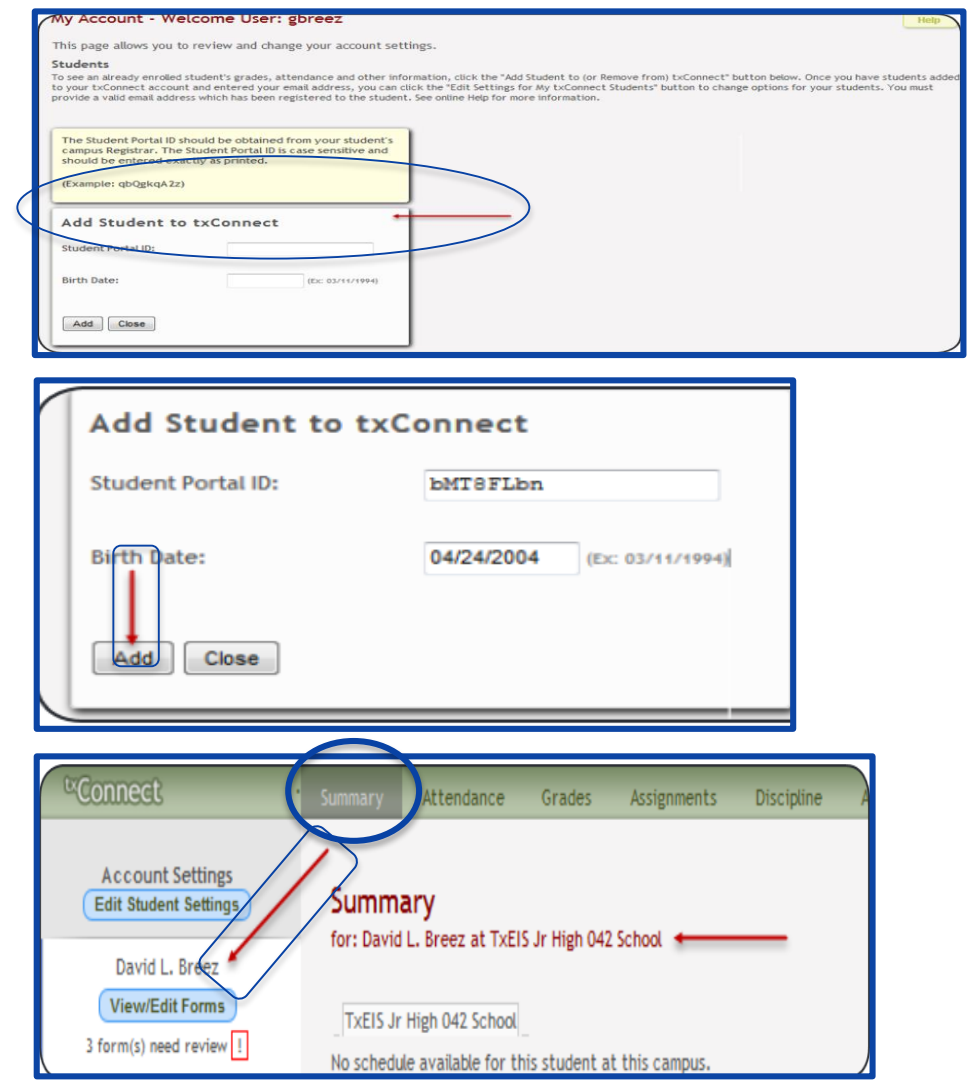

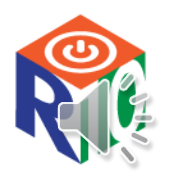

# Confirm Your Email is Registered

#### From the main menu, select **My Account**. The **My Account** page is displayed.

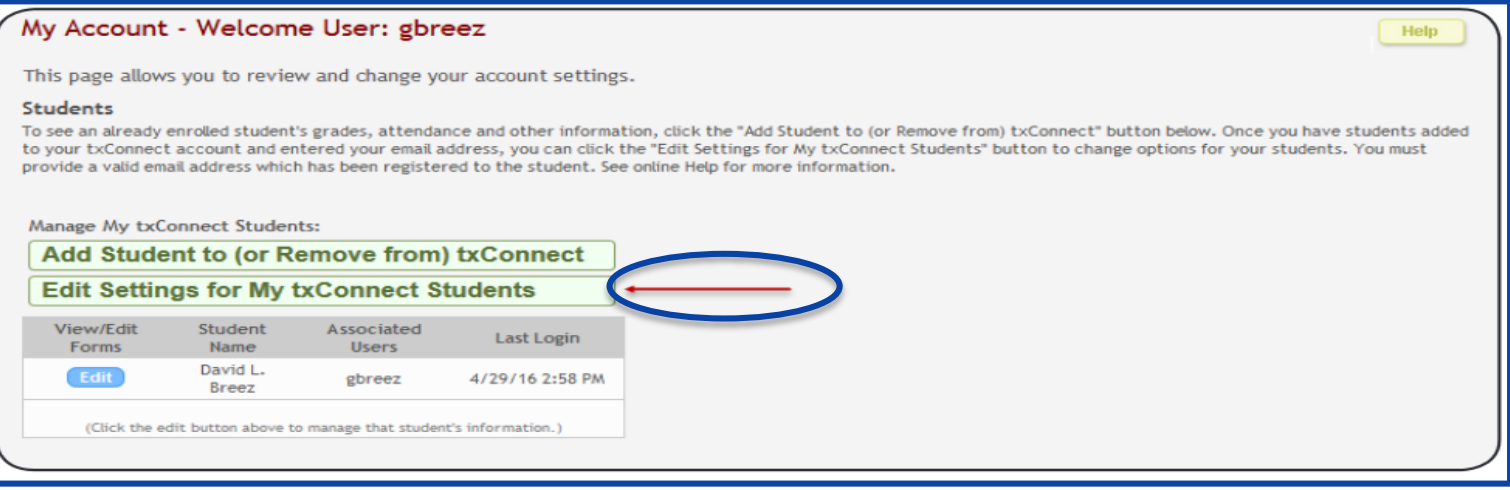

- 1. Under **Manage My txConnect Students**, select **Edit Settings for My txConnect Students.**
	- The **Edit Settings for My txConnect Students** page is displayed.
	- You can also access this page from the **Summary** page by clicking the **Edit Student Settings** button.

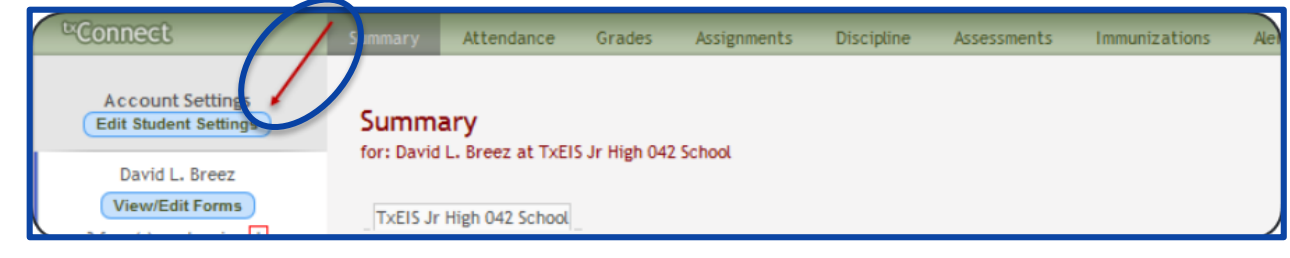

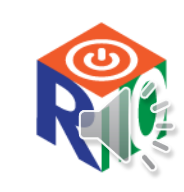

## Confirm Your Email is Registered

2. The program compares the email address entered for your account (in the Email Address section on the **My Account** page) to the email address that is on file at the campus.

• If your email address does not match any email addresses associated with the student's parent/guardian, a message is displayed. You cannot proceed until this is corrected.

#### **Edit Settings For My Students** To edit settings related to your students, you must be using an email address for your txConnect account that matches a already associated to the student's existing enrollment record. If you need to change your email address, please contact My Email Address: name@email.com < **My Students** David L. Breez Your email addres email address associated with this student

If your email address matches the email address for one of the student's parents/guardians, the message "**Your email is registered to this student"** is displayed.

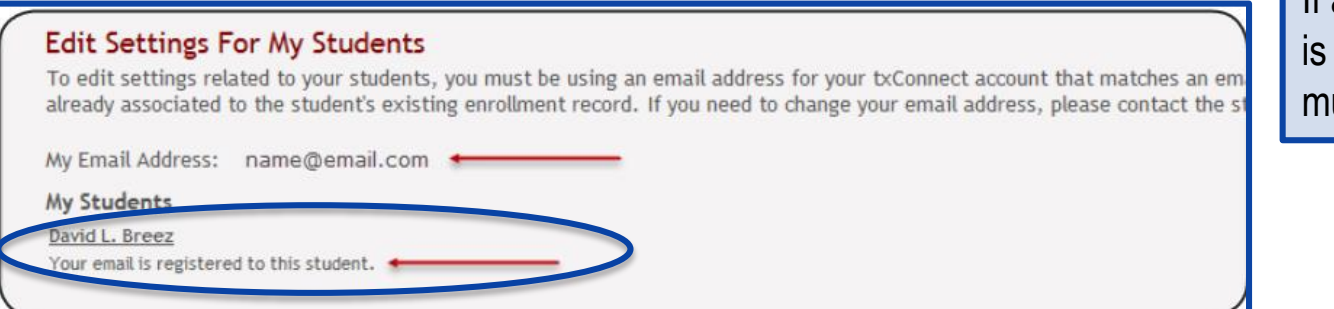

### **NOTE:**

If the wrong email address is entered for your parent portal account, you can change and re-verify it on the **My Account** page under **Email Address**.

If an incorrect email address on file at the campus, you ust contact the campus.

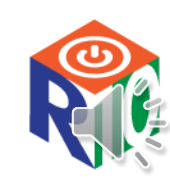